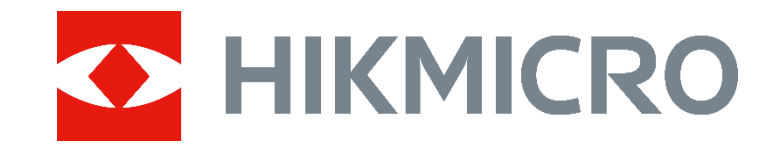

# HIKMICRO AI Series Acoustic Imaging Camera **(V5.5.47) Release Notes**

#### **Legal Information**

#### **© 2023 Hangzhou Microimage Software Co., Ltd. All rights reserved.**

#### **About this Manual**

The Manual includes instructions for using and managing the Product. Pictures, charts, images and all other information hereinafter are for description and explanation only. The information contained in the Manual is subject to change, without notice, due to firmware updates or other reasons. Please find the latest version of this Manual at the HIKMICRO website

#### (www.hikmicrotech.com/).

Please use this Manual with the guidance and assistance of professionals trained in supporting the Product.

#### **Trademarks**

**A.** HIKMICRO and other HIKMICRO's

trademarks and logos are the properties of HIKMICRO in various jurisdictions. Other trademarks and logos mentioned are the properties of their respective owners.

#### **LEGAL DISCLAIMER**

TO THE MAXIMUM EXTENT PERMITTED BY APPLICABLE LAW, THIS MANUAL AND THE PRODUCT DESCRIBED, WITH ITS HARDWARE, SOFTWARE AND FIRMWARE, ARE PROVIDED "AS IS" AND "WITH ALL FAULTS AND ERRORS". HIKMICRO MAKES NO WARRANTIES, EXPRESS OR IMPLIED, INCLUDING WITHOUT LIMITATION, MERCHANTABILITY, SATISFACTORY QUALITY, OR FITNESS FOR A PARTICULAR PURPOSE. THE USE OF THE PRODUCT BY YOU IS AT YOUR OWN RISK. IN NO EVENT WILL HIKMICRO BE LIABLE TO YOU FOR ANY SPECIAL, CONSEQUENTIAL, INCIDENTAL, OR INDIRECT DAMAGES, INCLUDING, AMONG OTHERS, DAMAGES FOR LOSS OF BUSINESS PROFITS, BUSINESS INTERRUPTION, OR LOSS OF DATA, CORRUPTION OF SYSTEMS, OR

LOSS OF DOCUMENTATION, WHETHER BASED ON BREACH OF CONTRACT, TORT (INCLUDING NEGLIGENCE), PRODUCT LIABILITY, OR OTHERWISE, IN CONNECTION WITH THE USE OF THE PRODUCT, EVEN IF HIKMICRO HAS BEEN ADVISED OF THE POSSIBILITY OF SUCH DAMAGES OR LOSS. YOU ACKNOWLEDGE THAT THE NATURE OF THE INTERNET PROVIDES FOR INHERENT SECURITY RISKS, AND HIKMICRO SHALL NOT TAKE ANY RESPONSIBILITIES FOR ABNORMAL OPERATION, PRIVACY LEAKAGE OR OTHER DAMAGES RESULTING FROM CYBER-ATTACK, HACKER ATTACK, VIRUS INFECTION, OR OTHER INTERNET SECURITY RISKS; HOWEVER, HIKMICRO WILL PROVIDE TIMELY TECHNICAL SUPPORT IF REQUIRED. YOU AGREE TO USE THIS PRODUCT IN COMPLIANCE WITH ALL APPLICABLE LAWS, AND YOU ARE SOLELY RESPONSIBLE FOR ENSURING THAT YOUR USE CONFORMS TO THE APPLICABLE LAW. ESPECIALLY, YOU ARE RESPONSIBLE, FOR USING THIS PRODUCT IN A MANNER THAT DOES NOT INFRINGE ON THE RIGHTS OF THIRD PARTIES, INCLUDING WITHOUT LIMITATION, RIGHTS OF PUBLICITY, INTELLECTUAL PROPERTY RIGHTS, OR DATA PROTECTION AND OTHER PRIVACY RIGHTS. YOU SHALL NOT USE THIS PRODUCT FOR ANY PROHIBITED END-USES, INCLUDING THE DEVELOPMENT OR PRODUCTION OF WEAPONS OF MASS DESTRUCTION, THE DEVELOPMENT OR PRODUCTION OF CHEMICAL OR BIOLOGICAL WEAPONS, ANY ACTIVITIES IN THE CONTEXT RELATED TO ANY NUCLEAR EXPLOSIVE OR UNSAFE NUCLEAR FUEL-CYCLE, OR IN SUPPORT OF HUMAN RIGHTS ABUSES.

IN THE EVENT OF ANY CONFLICTS BETWEEN THIS MANUAL AND THE APPLICABLE LAW, THE LATTER PREVAILS.

# **TABLE OF CONTENTS**

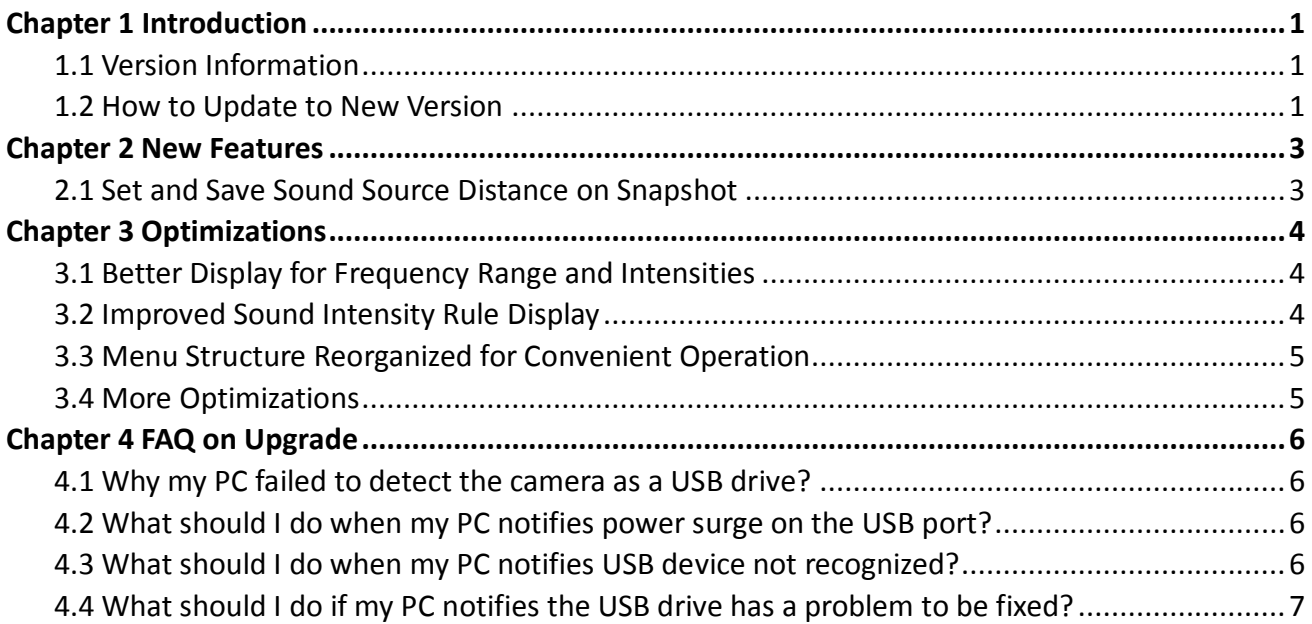

# **Chapter 1 Introduction**

<span id="page-3-0"></span>The HIKMICRO AI56 acoustic imaging camera is a professional product for sound source localization. With 64 Low-noise MEMS microphones and an adjustable bandwidth range from 2 kHz to 65 kHz, AI56 provides an easy and effective way to locate pressurized air leaks in industrial environments or detect partial discharge in high-voltage systems. By using a large 4.3" LCD touch screen, the results presented on top of a digital picture allow you to quickly find the source of the problems. The maximum operating distance could reach 100 meters, which can ensure you stay at a safe distance to inspect the high-voltage equipment. By adopting this lightweight and easy-to-use tool, you can discover potential safety risks, minimize troubleshooting, and save extra costs of equipment failures and downtime.

This document introduces new features and optimizations in V5.5.47 of AI series cameras.

For detailed operation guide, please refer to the user manual of AI series acoustic imaging camera, V5.5.47.

### <span id="page-3-1"></span>**1.1 Version Information**

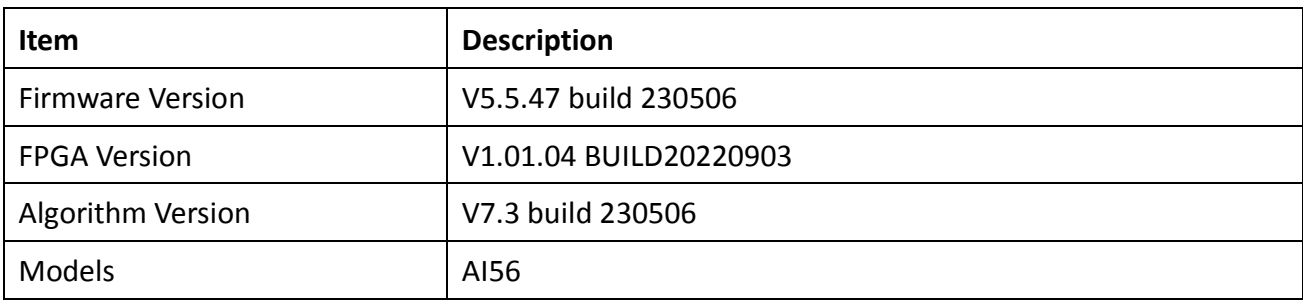

### <span id="page-3-2"></span>**1.2 How to Update to New Version**

Before upgrading your device, make sure:

- Device battery is fully charged.
- Auto Power-off function is turned-off to avoid accidental suspension during upgrading.
- A memory card has been installed to device.
- Step 1 Download new firmware from our website [\(https://www.hikmicrotech.com/en/industrial](https://www.hikmicrotech.com/en/industrial-products/ai56-acoustic-camera/)[products/ai56-acoustic-camera/\)](https://www.hikmicrotech.com/en/industrial-products/ai56-acoustic-camera/), and save it to your PC. FPGA has not been updated this time.

Step 2 Use supplied USB cable (USB type C to USB type A) to connect the device to PC.

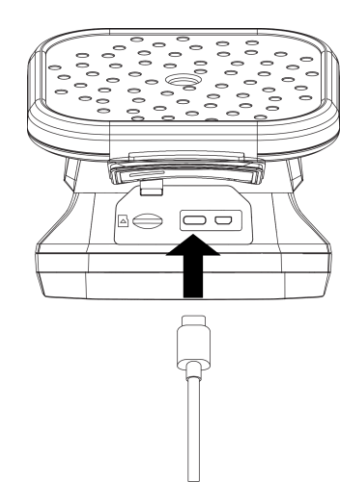

Step 3 Open the detected disk on your PC.

Step 4 Unzip the firmware and copy the .dav file to the root directory of the disk.

Step 5 Disconnect the device from PC and reboot the device to start upgrading automatically.

# **Chapter 2 New Features**

#### <span id="page-5-1"></span><span id="page-5-0"></span>**2.1 Set and Save Sound Source Distance on Snapshot**

When you set a sound source distance and take a snapshot of the source, the set distance is stamped on the snapshot.

Distance unit is changeable from Settings → Device Settings → Unit

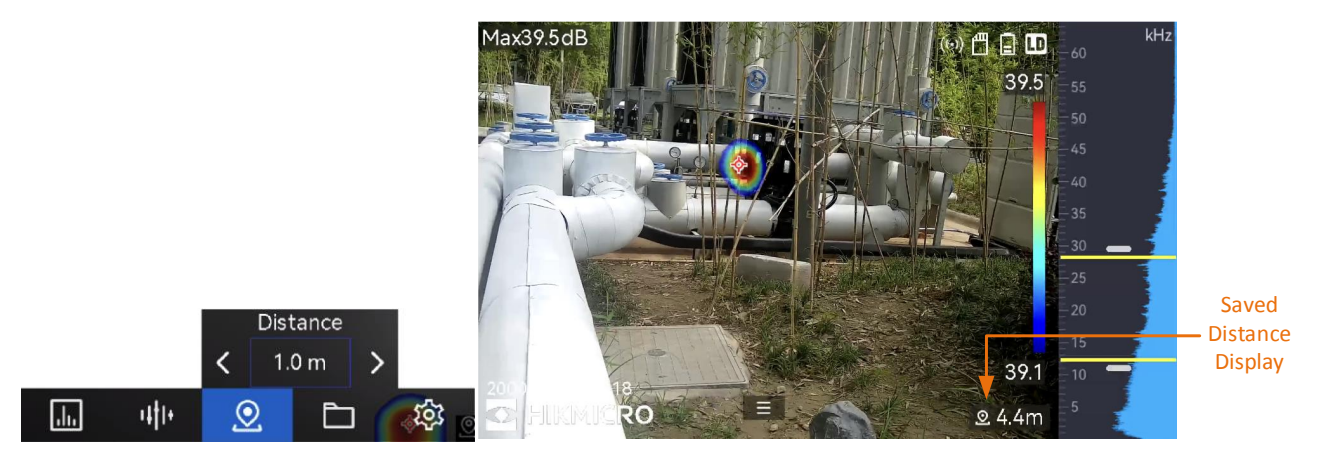

# **Chapter 3 Optimizations**

<span id="page-6-1"></span><span id="page-6-0"></span>HIKMICRO AI series acoustic imaging cameras have been optimized to improve your experience.

# **3.1 Better Display for Frequency Range and Intensities**

- For the intensity display,
	- 1. The refresh rate is increased from the former 12 fps to 25 fps, which makes the intensity diagram more visually pleasant to watch.
	- 2. Previously detected intensities are also displayed as darker blue shadows in the intensity diagram. The degree of overlapping shows the stability of the intensities.
- The scale style of frequency range changed: Its minimum scale reading is down to 1 kHz.

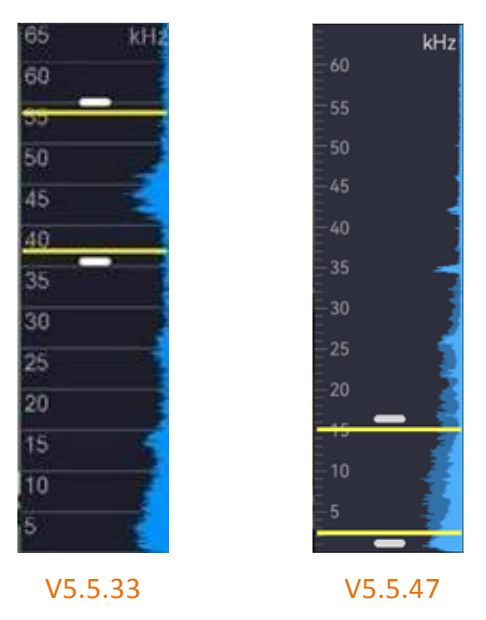

## <span id="page-6-2"></span>**3.2 Improved Sound Intensity Rule Display**

- The sound source with strongest intensity is displayed by default instead of the center spot of the image.
- Occasional deviation of acoustic palette center from the maximum intensity spot is fixed.

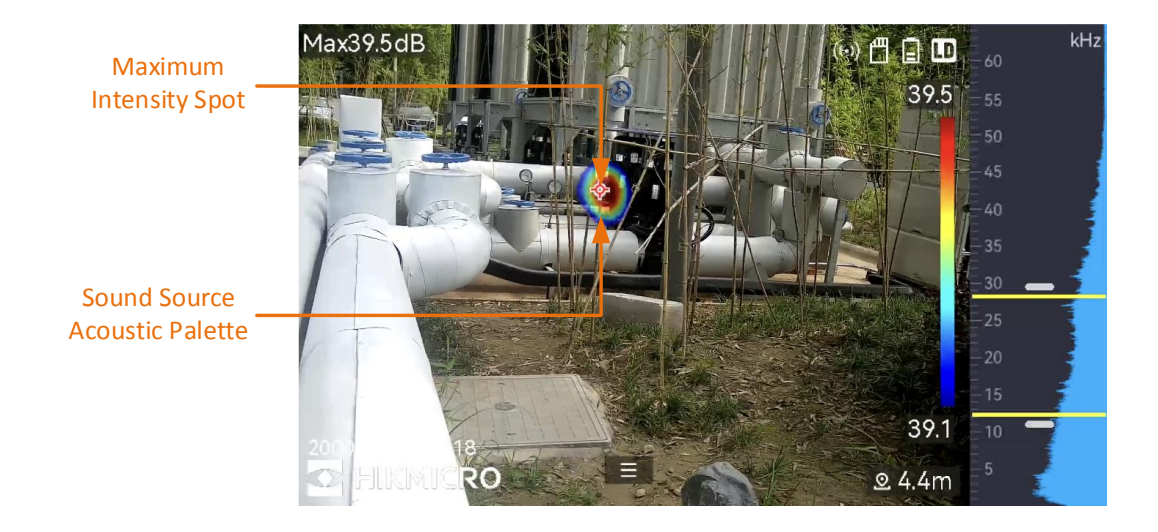

### <span id="page-7-0"></span>**3.3 Menu Structure Reorganized for Convenient Operation**

 $\bullet$  Main menu changed to show more often used function.

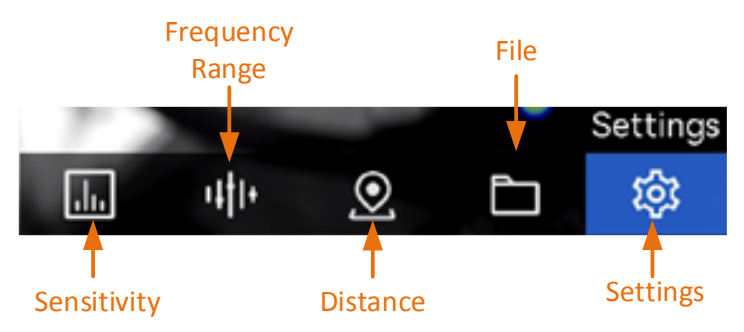

- Detection sensitivity is user-adjustable. Higher sensitivity means that sound source with lower intensity can be detected.
- <span id="page-7-1"></span>● Palette and opacity level settings are moved to **Settings → Acoustic Settings**.

## **3.4 More Optimizations**

- Detection mode setting is not adjustable in this version. Gas Leakage detection is the default detection mode. Partial discharge detection is not supported in this version.
- Improved the detection performance for low intensity sounds.
- Improved the stability of acoustic palette display.

# **Chapter 4 FAQ on Upgrade**

### <span id="page-8-1"></span><span id="page-8-0"></span>**4.1 Why my PC failed to detect the camera as a USB drive?**

Check the following items:

- Use a good quality type A to type C USB cable to connect your PC to your camera. The supplied cable is recommended. Normally, a cable should be able to charge a camera and transfer data.
- Keep the microSD card inserted and do not remove it during connection.
- <span id="page-8-2"></span>Keep the camera powered on.

## **4.2 What should I do when my PC notifies power surge on the USB port?**

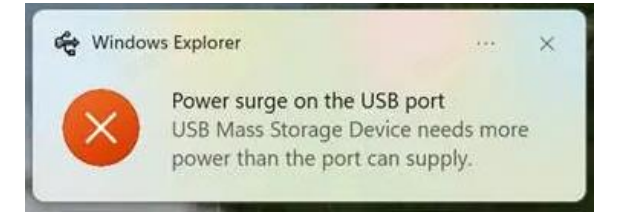

Check the following items:

- When you are looking for an adapter of USB type C to USB type A, please choose an unpowered hub. A powered hub such as Surface Dock Station is not compatible.
- <span id="page-8-3"></span>If you are using a built-in USB type A port in your PC, please try another port.

# **4.3 What should I do when my PC notifies USB device not recognized?**

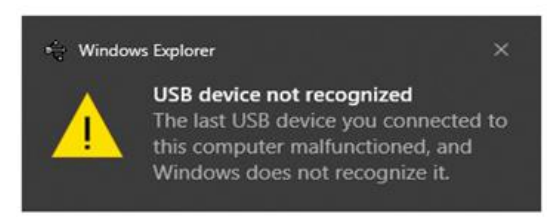

In most cases, it does not affect use. You can just ignore the prompt and find the detected USB drive in **This PC**.

## <span id="page-9-0"></span>**4.4 What should I do if my PC notifies the USB drive has a problem to be fixed?**

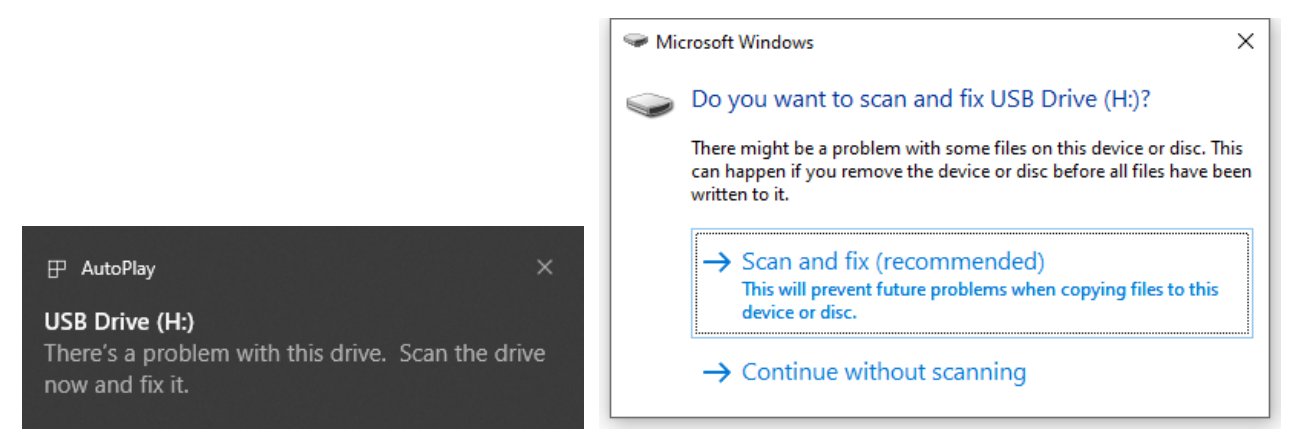

Some Windows computers will scan a USB drive when it is connected, and show the error. Click scan and fix, Windows will confirm the drive is fine and connect to it. You can also skip scanning and find the detected USB drive in **This PC**, which does not affect use in most cases.

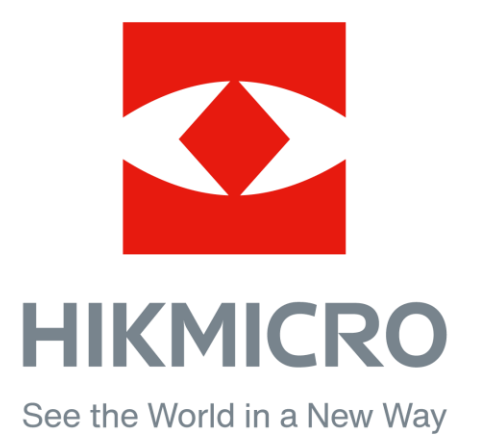